http://www.egovframe.go.kr/wiki/doku.php?id=egovframework:bopr:%EA%B0%80%EC%9D%B4%EB%93%9C:% [EA%B4%80%EB%A6%AC%EC%9E%90%EB%A9%94%EB%89%B4:%EA%B6%8C%ED%95%9C%EA%B4%8](http://www.egovframe.go.kr/wiki/doku.php?id=egovframework%3Abopr%3A%EA%B0%80%EC%9D%B4%EB%93%9C%3A%EA%B4%80%EB%A6%AC%EC%9E%90%EB%A9%94%EB%89%B4%3A%EA%B6%8C%ED%95%9C%EA%B4%80%EB%A6%AC) [0%EB%A6%AC](http://www.egovframe.go.kr/wiki/doku.php?id=egovframework%3Abopr%3A%EA%B0%80%EC%9D%B4%EB%93%9C%3A%EA%B4%80%EB%A6%AC%EC%9E%90%EB%A9%94%EB%89%B4%3A%EA%B6%8C%ED%95%9C%EA%B4%80%EB%A6%AC)

# **Outline**

This Section describes how to define and manage rights and authorities to grant the user a right.

# **Functions**

 **Authorities Management** is for **management of authorities, authority roles management, roles management and roles hierarchy management** by user.

① Authorities Management: The System Administrator may grant an authorization to user by registering, inquiring, updating and deleting the authorities information.

② Authority Roles Management: The System Administrator may register and delete the roles information in the form of URL.

③ Roles Management: The System Administrator may register, inquire, update and delete the roles information to grant the accessible URLs to the registered authority.

- ④ Roles Hierarchy Management: The System Administrator may register, update and delete the hierarchy of roles.
- ⑤ Authority Management: The System Administrator may grant / deprive of authority to / from users.

- Authority: Accessibility classification applied to users (e.g. ROLE\_ADMIN, ROLE\_BATCHMASTER) - Role: The URL having specific purposes for the authority to remain valid (A URL may comprise multiple sub-URLs that shares certain portion of strings)

You can grant an authority to the specific role to access the URL you need.

### **Sources**

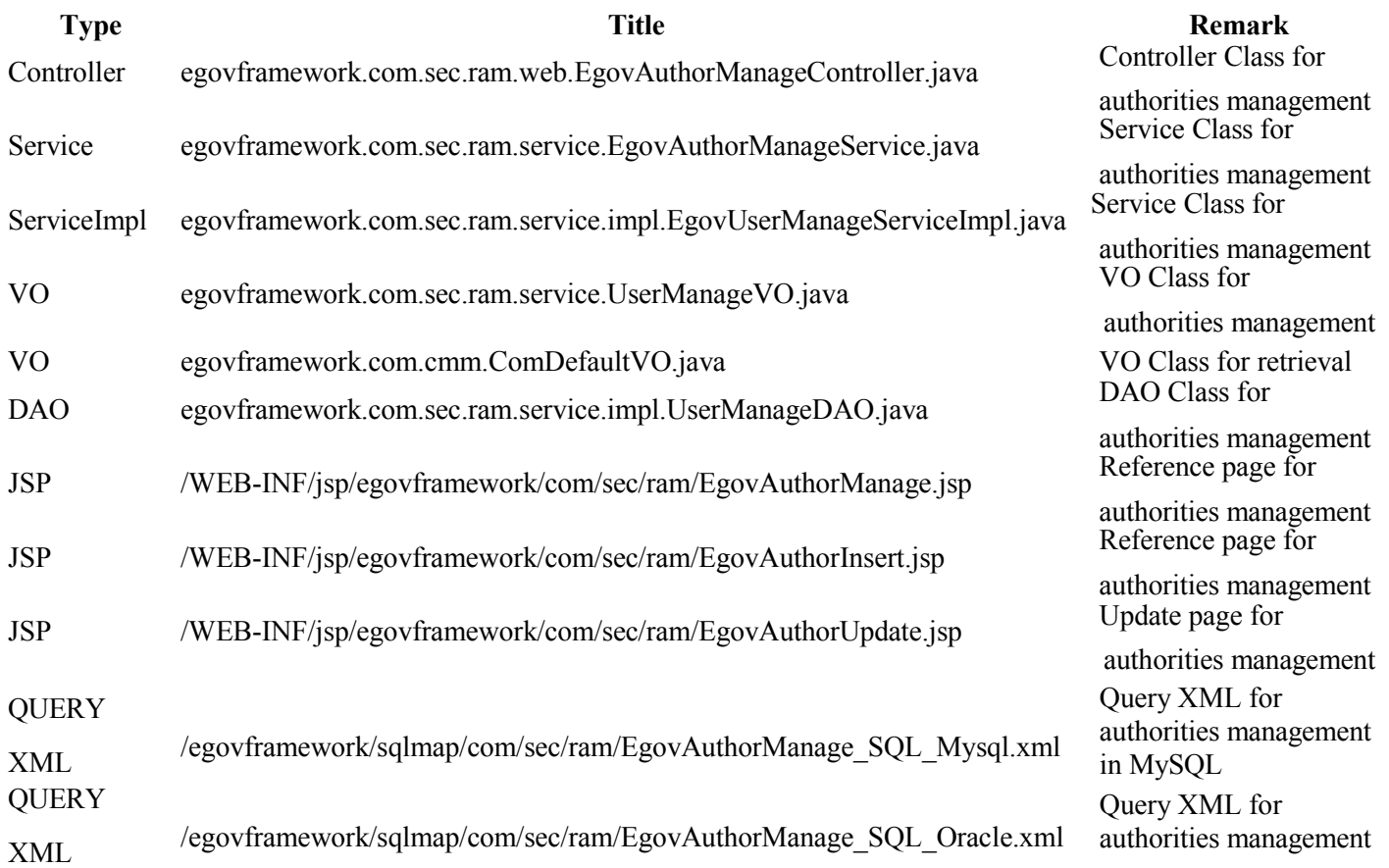

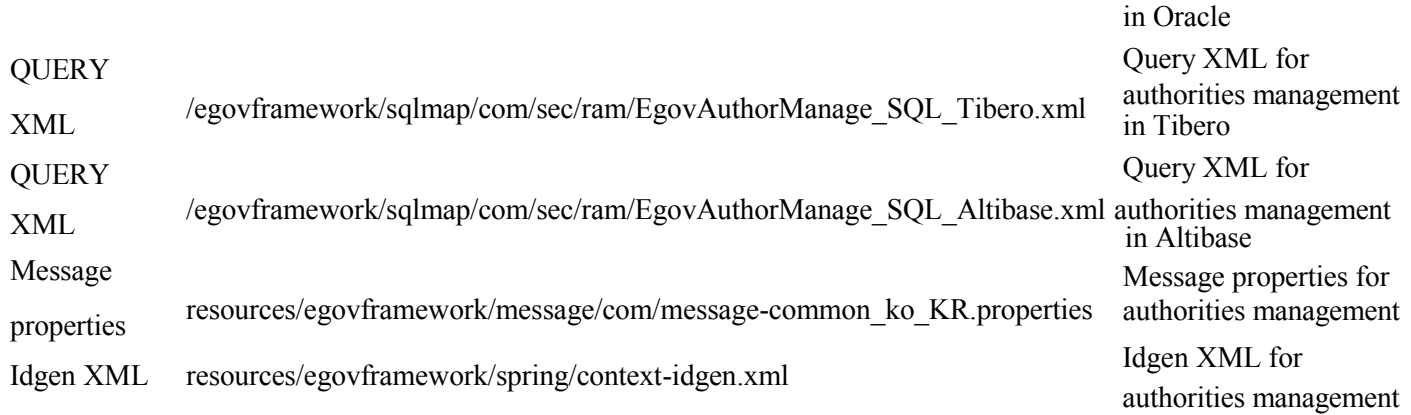

# **Tables**

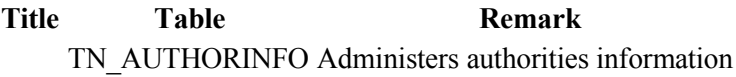

# **Views**

# **Authorities View**

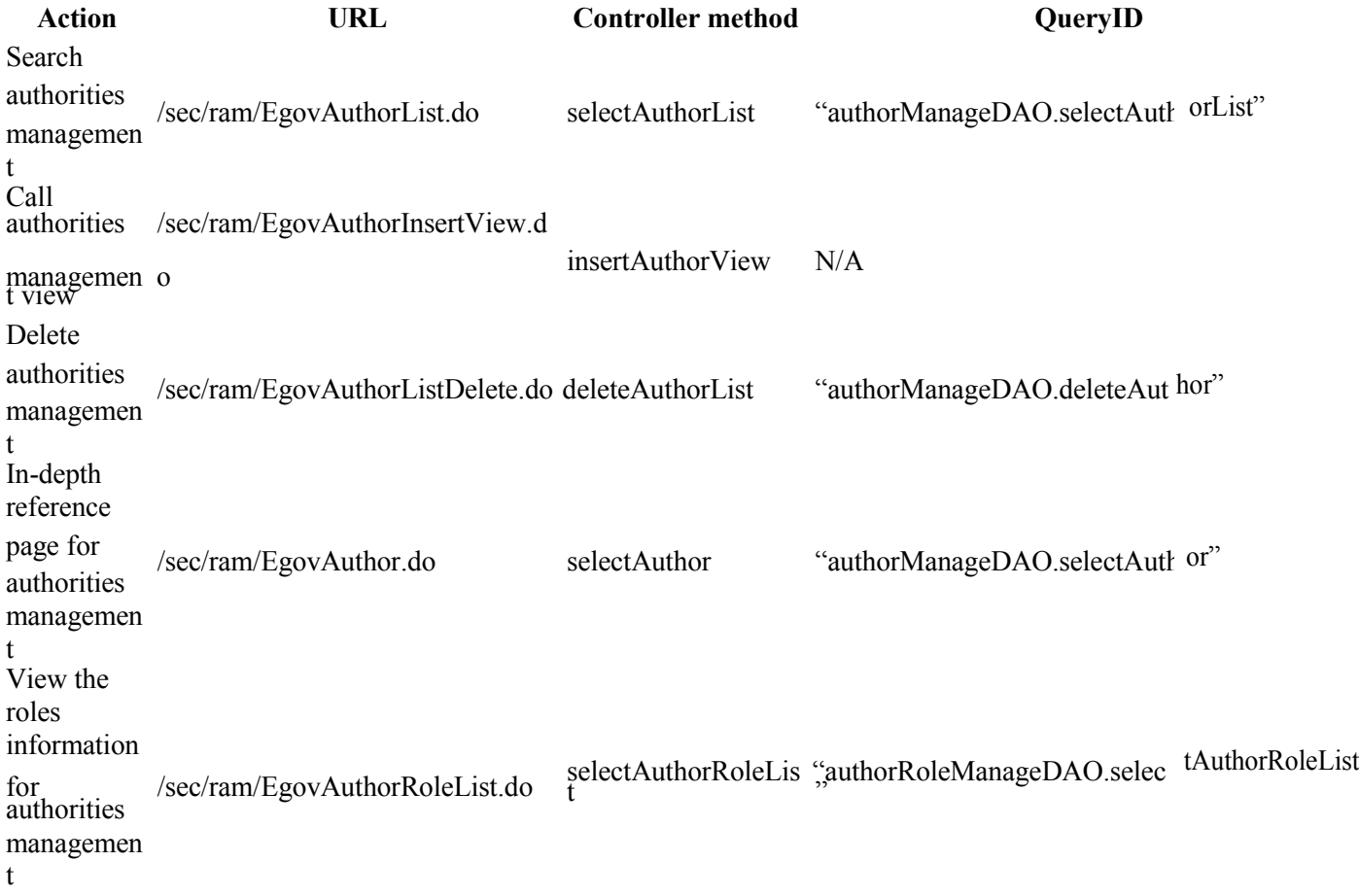

 $\Box$ (5)

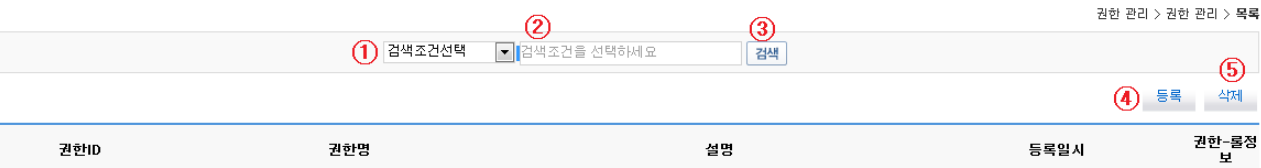

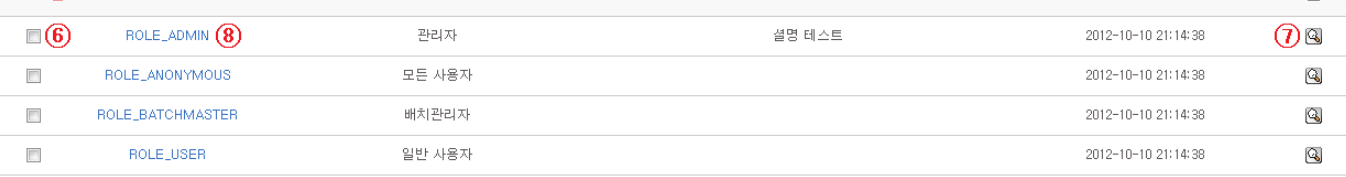

- List Inquiry
	- 1. Choose Search Condition ①.
	- 2. Input Keyword ②.
	- 3. Click on Search ⑤ to activate your search.
- Move to Registration View
	- 1. Click on Registration ④.
- Delete authorities
	- 1. Select all the authorities (click on ⑤) or the desired knowledge (⑥) that you want to keep confidential.
	- 2. Click on Select ⑤ to delete the concerned authorities.
	- 3. ※ You may not delete ROLE\_ADMIN.
- Move on to the authority roles view
	- 1. Click on the authority roles information  $\oslash$  to move on to the authority.
- Update authorities and move on to detailed view
	- 1. Click on the authority ID  $\circled{8}$  to move on to the detailed view.

#### **Authority Registration View**

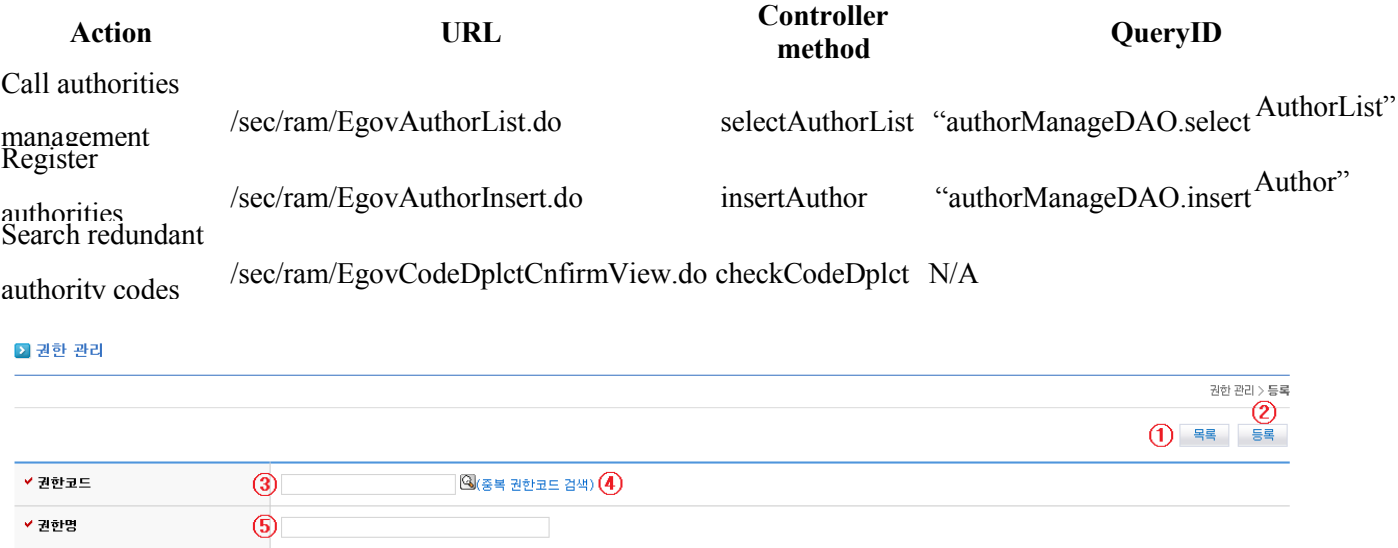

• Registering authorities

설명

- 1. Click on Search Redundant Authority Code ④ to check redundancy and input Authority Code ③.
- 2. Input the Title of Authority ⑤.
- Cancel registration
	- 1. Click on List ① to suspend registration and move on to the authority view.

## **Authority Update and Inquiry View**

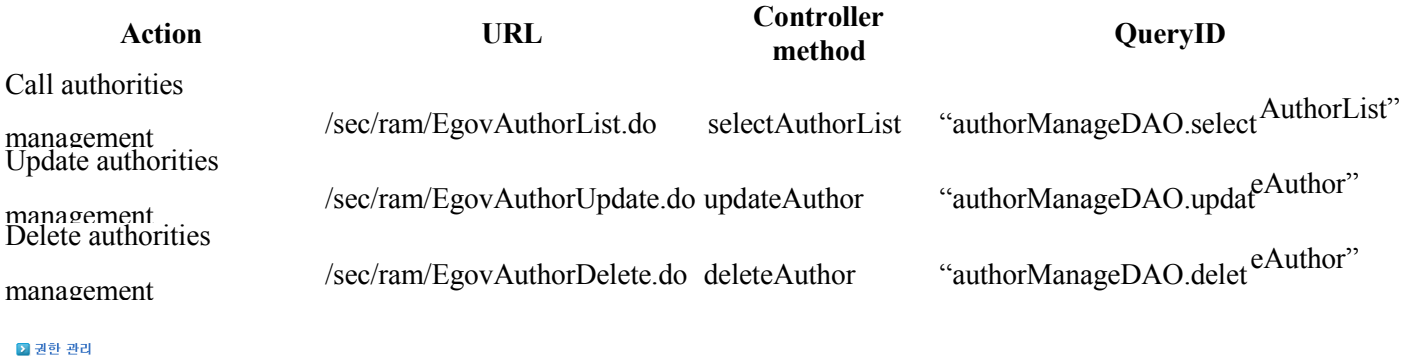

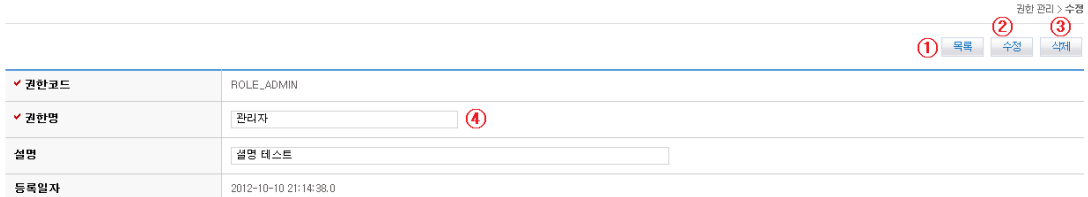

- Update authorities
	- 1. Update the Title of Authority ④.
	- 2. Click on Update (②) to submit the request.
- Delete authorities
	- 1. Click on Delete ③ to delete the concerned authorities.
	- 2. Roles assigned are to be deleted when the authority assigned is removed.
- Canceling Update
	- 1. Click on List ① to suspend update and move on to the authority view.

## **List of Roles**

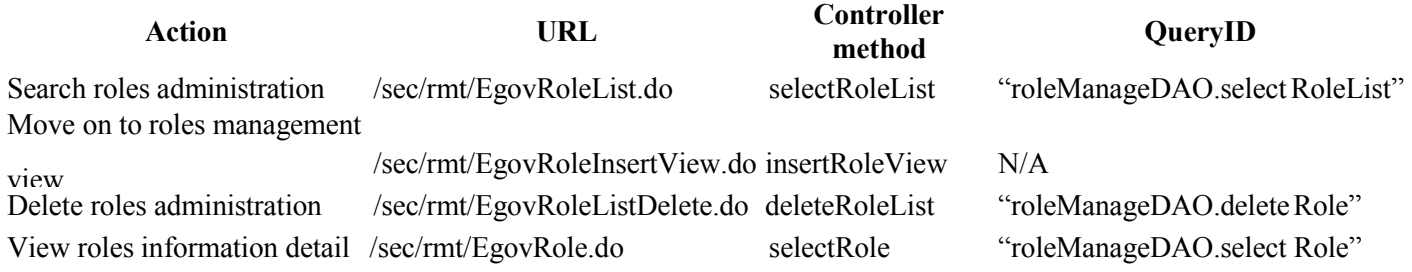

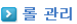

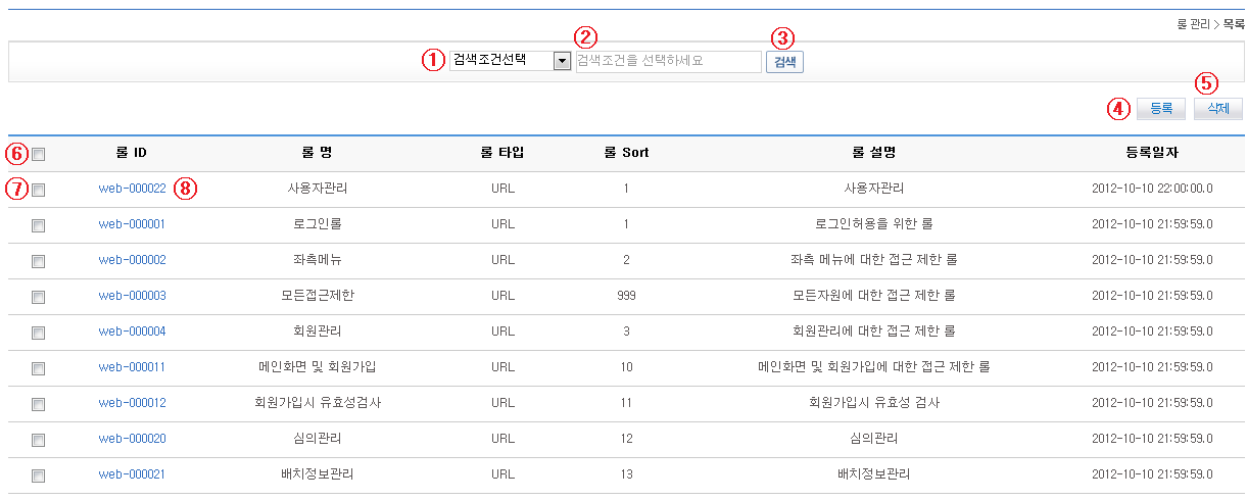

 $\mathbf{r}$ 

- List Inquiry
	- 1. Choose Search Condition ①.
	- 2. Input Keyword ②.
	- 3. Click on Search ⑤ to activate your search.
- Move to Registration View
	- 1. Click on Registration ④.
- Delete authorities
	- 1. Select all the roles (click on  $\circled{6}$ ) or the desired role  $\circled{7}$ ) that you want to keep confidential.
	- 2. Click on Delete  $\circled{5}$  to delete the concerned authorities.
	- 3. ※ You may not delete roles assigned to ROLE\_ADMIN.
- Move on to detailed view
	- 1. Click on the Role ID  $(\circledS)$  to move on.

### **Roles View**

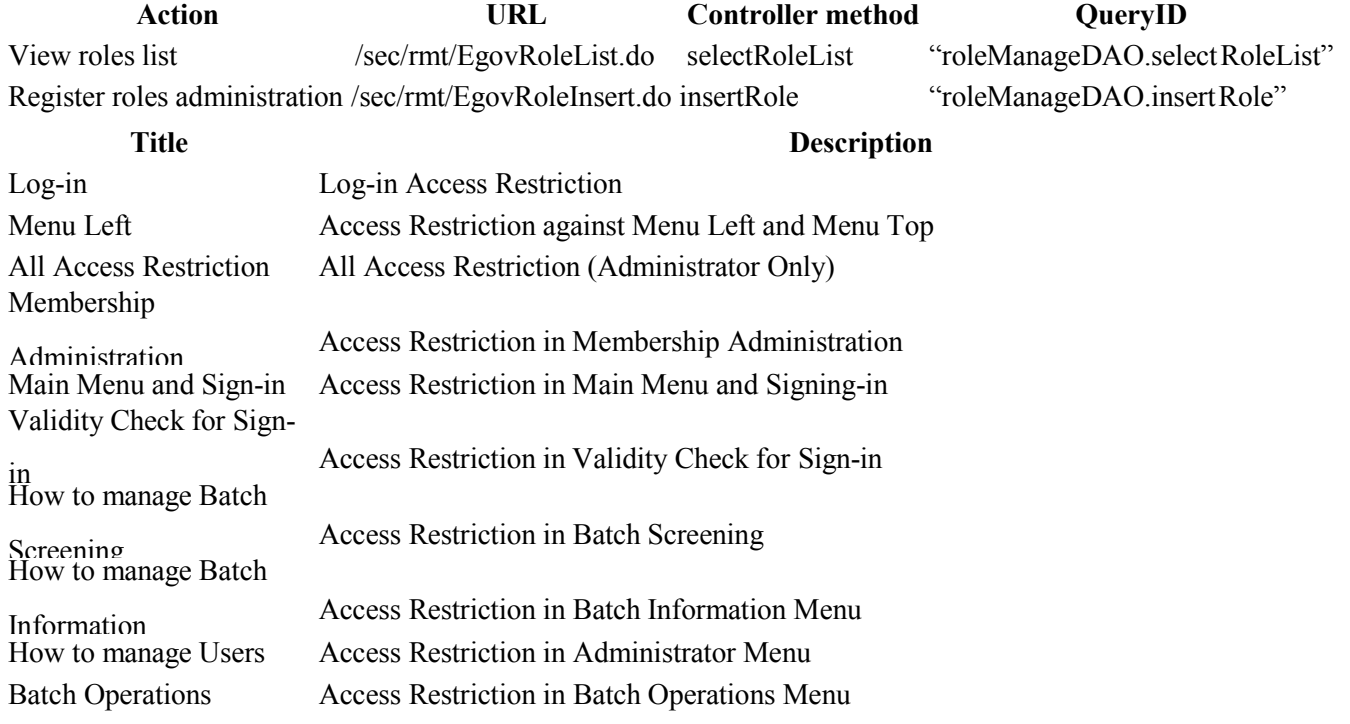

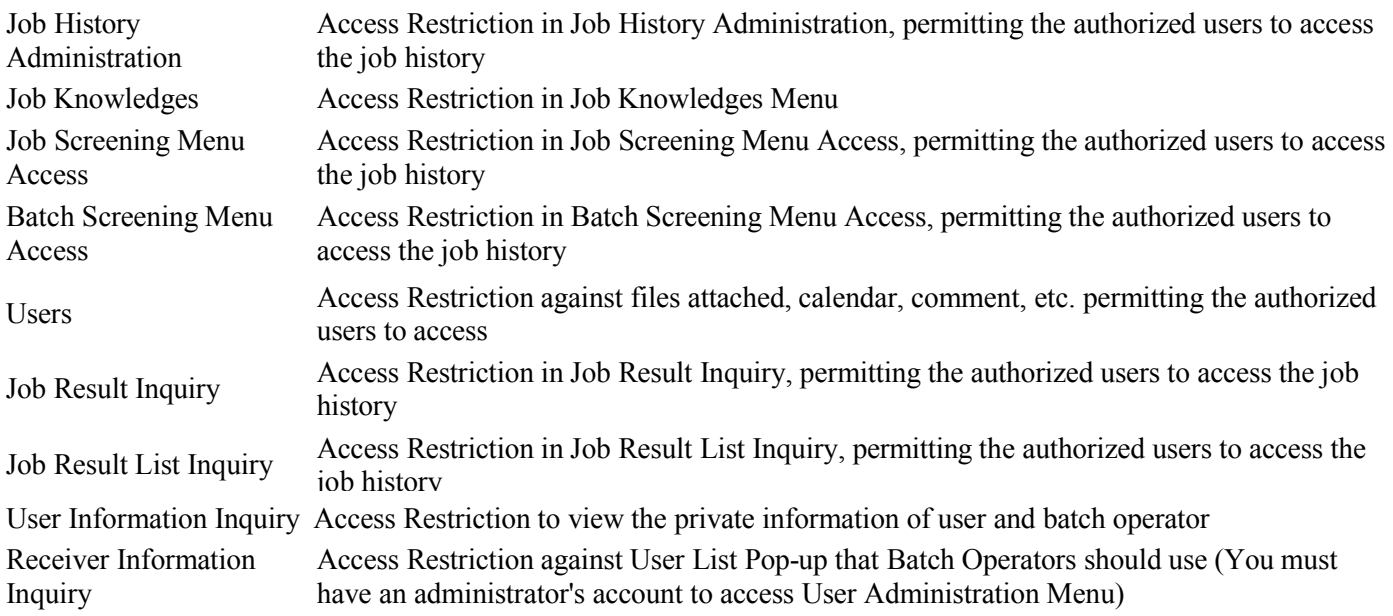

#### **D** 롤 관리

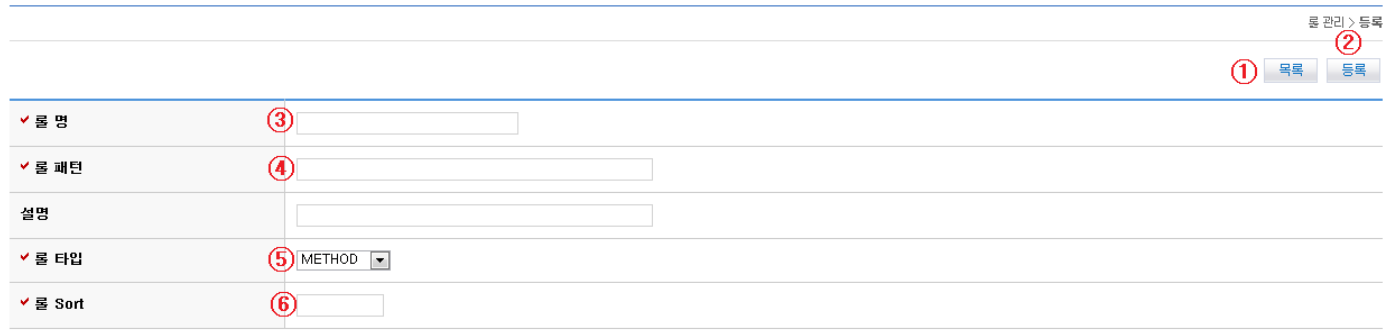

- Register roles
	- 1. Input Title of Roles ③.
	- 2. Input Pattern of Roles ④.
	- 3. Input patterns in Java Regular Expression. (e.g. \A/bopr/uam/EgovUserManagePopUp.do.\*\Z . See the roles example for more information)
	- 4. Check the pattern input is properly made in case of access error (e.g. \A/bopr/uam/EgovUserManagePopUp.do.\*→error discovered. You need to put \\ instead of \ if error occurs.)
	- 5. Input Type of Role ⑤.
	- 6. Choose URL for Type of Role.
	- 7. Input Sort of Role ⑥.
	- 8. Sort of Role refers to the sequence of role check. Put the priority by referring to the roles list.
	- 9. Click on Registration (②) to submit the request.
- Cancel registration
	- 1. Click on List ① to cancel registration and return back to the roles list.

### **Roles Update and Inquiry View**

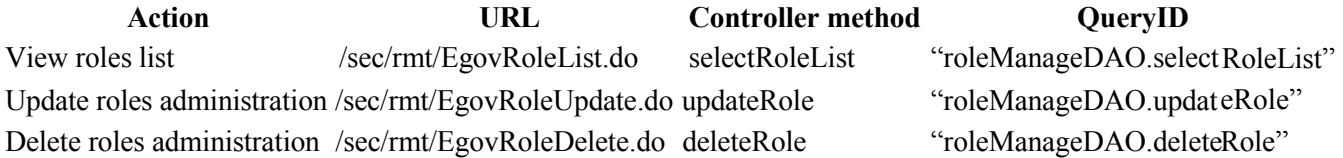

 $\overline{1}$  =  $\overline{5}$  =  $\overline{4}$  +  $\overline{2}$  +  $\overline{2}$  +  $\overline{5}$  =  $\overline{2}$ web-000022  $\checkmark$  를 명  $\overline{4}$  사용자관리 **v 롤 패턴**  $(5)$  WA/bopr/uam/.\*\.do.\*\Z 사용자관리 설명  $\bigcirc$  URL  $\blacksquare$ ✔ 롤 타입 ✔ 롤 Sort  $\overline{O}$ 2012-10-10 22:00:00.0 등록일시

로 관리 > 수정

 $\circled{3}$ 

 $\circled{2}$ 

- Update roles
	- 1. Input Title of Role ④.
	- 2. Input Pattern of Role ⑤.
	- 3. Input Type of Role ⑥.
	- 4. Input Sort of Role ⑦.
	- 5. Click on Registration (②) to submit the request.
- Canceling Update
	- 1. Click on List ① to cancel update and return back to the roles list.
- Delete authorities
	- 1. Click on Delete ③ to delete the concerned authorities.
	- 2. ※ You may not delete roles assigned to ROLE\_ADMIN.

### **Roles Hierarchy Administration View**

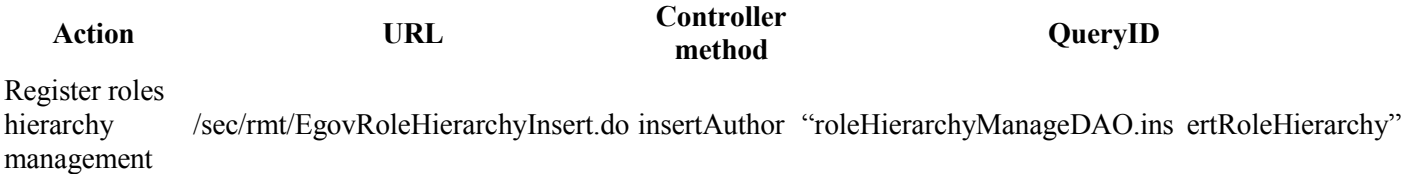

#### ■ 롤 상하관계 관리  $\left( 1\right)$  =  $\left[ 1\right]$ 상위 록 하위 록 IS AUTHENTICATED REMEMBERED IS AUTHENTICATED ANONYMOUSLY ROLE\_RESTRICTED IS\_AUTHENTICATED\_FULLY IS\_AUTHENTICATED\_FULLY IS\_AUTHENTICATED\_REMEMBERED IS\_AUTHENTICATED\_ANONYMOUSLY ROLE\_ANONYMOUS ROLE\_ADMIN ROLE\_BATCHMASTER ROLE\_USER ROLE\_RESTRICTED ROLE USERMASTER ROLE\_USER ROLE\_ADMIN ROLE\_USERMASTER  $\mathbf{I}$  $\vee$  상위 로  $\left( 2\right)$  IS\_AUTHENTICATED\_ANONYMC $\bullet$ ✔하위 롤  $\boxed{3}$  상하관계를 등록할 새 권한이 없습니

- Register roles hierarchy
	- 1. Choose Superior Role ②.
- 2. Choose Inferior Role ③.
- 3. Click on Registration ①.
- 4. You may grant proper accesses to roles hierarchically assigned.
- 5. Roles with no hierarchy assigned allows no accesses save for ROLE\_ADMIN.

### **Authority Management View**

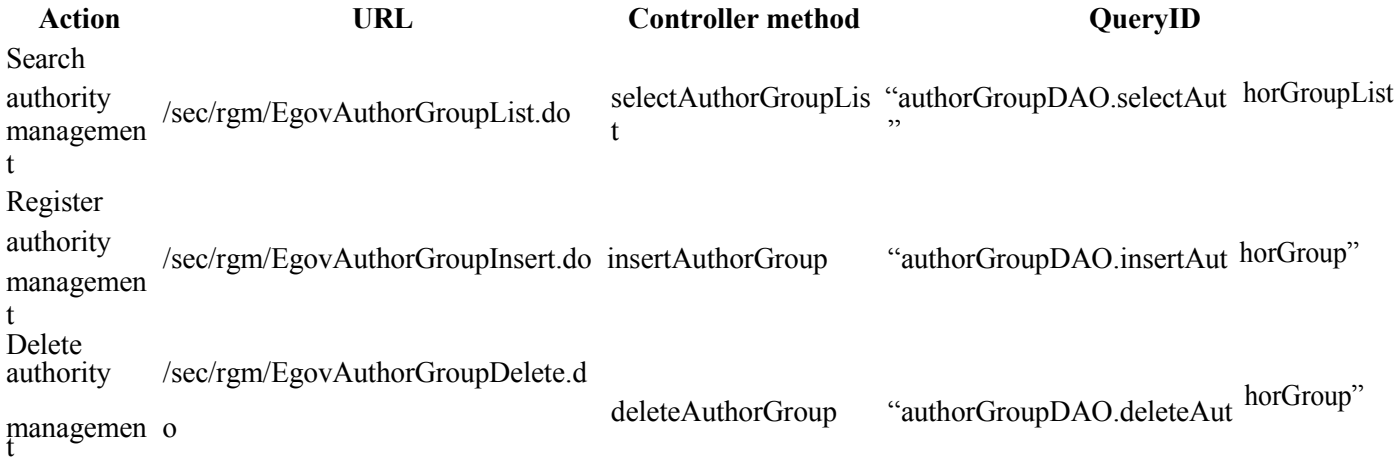

#### ■ 권한부여 관리

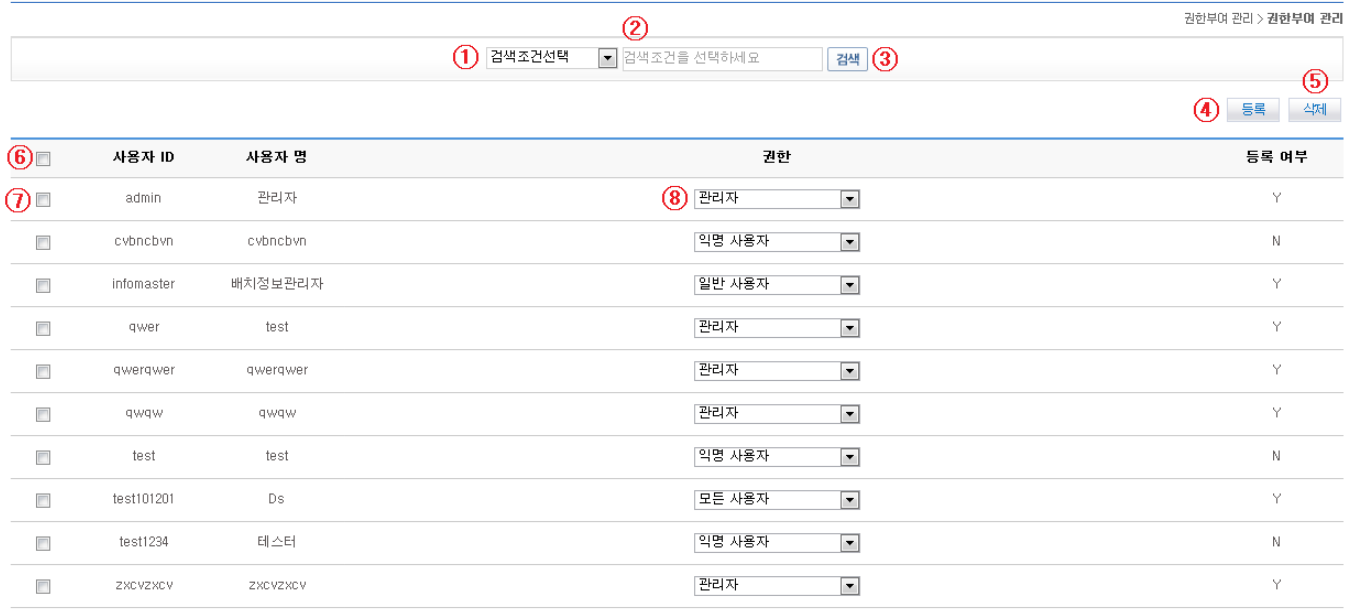

#### List Inquiry

- 1. Choose Search Condition ①.
- 2. Input Keyword ②.
- 3. Click on Search ⑤ to activate your search.
- Grant authorities
	- 1. Check the desired ID you want to grant authorities  $\circled{?}$ . (Click  $\circled{6}$  to select all)
	- 2. Choose the authority ⑧ you want to grant.
	- 3. Click on Registration ④.
	- 4. You may grant multiple authorities concurrently.

#### • Delete authorities

- 1. Check the desired ID from which you want to delete authorities  $\circled{2}$ . (Click  $\circled{6}$  to select all)
- 2. Click on Delete  $\circled{5}$  to delete the concerned authorities.

3. The ID will now have no authorities and be marked 'N' (ID is still valid).